# Express Migration Tool 2.0

## Sitecore XP 8.2

How to upgrade from Sitecore 6.6 and 7.2, directly to Sitecore 8.2 Update-1

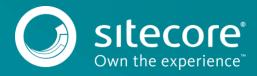

## **Table of Contents**

| Chapter 1 | Introduction                                       | 3  |
|-----------|----------------------------------------------------|----|
| 1.1       | Getting Started                                    | 4  |
| 1.1.1     | Supported Versions                                 | 4  |
| 1.1.2     | Supported Modules                                  | 4  |
| 1.2       | A Generic Setup                                    | 6  |
| 1.2.1     | A Distributed Environment                          | 6  |
| Chapter 2 | Preprocessing                                      | 8  |
| 2.1       | Preprocessing                                      | 9  |
| 2.1.1     | Operating System Requirements                      | 9  |
| 2.1.2     | .NET Framework Requirements                        | 9  |
| 2.1.3     | Hardware Requirements                              |    |
| 2.2       | Configuring and Running                            |    |
| 2.2.1     |                                                    |    |
| 2.2.2     | Running the Express Migration Tool                 | 11 |
| Chapter 3 | The Migration Process                              | 12 |
| 3.1       | Using the Express Migration Tool                   | 13 |
| 3.1.1     | Starting the Migration Process                     | 13 |
| 3.2       | Migration Result                                   |    |
| 3.3       | Installing and Using a Comparison Instance         | -  |
| 3.4       | Migration Errors                                   | -  |
| 3.5       | Module Migration                                   |    |
| 3.5.1     | Web Forms for Marketers Migration                  |    |
| 3.5.2     | Configuring and Migrating the SQLite WFFM Database |    |
| 3.5.3     | Module Migration Plugins                           |    |
| 3.6       | Known Issues                                       | -  |
| 3.6.1     | Items and Files Migration                          |    |
| 3.6.2     | 5 5                                                | -  |
| 3.6.3     | Security Roles Migration                           |    |
| 3.6.4     | 5                                                  |    |
| Chapter 4 |                                                    |    |
| 4.1       | Post-migration Steps                               | -  |
| 4.1.1     | Configure the Target Instance                      |    |
| 4.1.2     | ,                                                  |    |
| 4.1.3     | Restart the Application Pool                       |    |
| 4.1.4     |                                                    |    |
| 4.1.5     |                                                    |    |
| 4.1.6     |                                                    |    |
| 4.2       | Migration FAQs                                     | 39 |

Sitecore® is a registered trademark. All other brand and product names are the property of their respective holders. The contents of this document are the property of Sitecore. Copyright © 2001-2018 Sitecore. All rights reserved.

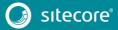

## Chapter 1

## Introduction

This document describes how to use and execute the Express Migration Tool 2.0 rev. 161208.

This document contains the following chapters:

- Chapter 1 Introduction An introduction to the Express Migration Tool installation process.
- Chapter 2 Preprocessing An outline of the requirements and necessary steps you must take before the migration.
- Chapter 3 The Migration Process Describes all the steps of the migration process, the result, and any errors.
- Chapter 4 Post-migration Steps Step-by-step instructions for completing the migration process.

### 1.1 Getting Started

The Sitecore Express Migration Tool 2.0 is designed to help you migrate directly from older versions of Sitecore to the latest version of Sitecore Experience Platform<sup>™</sup> 8.2 rev. 161115 (Update-1) The Sitecore instance that you are migrating to is called the target instance.

The Express Migration Tool 2.0:

- Migrates one Sitecore instance at a time.
- Compares your Sitecore instance with a clean version of the same product.
- Copies all of the items and files that have been changed to the target instance.
- Lets you migrate custom modules and the Web Forms for Marketers module.

#### 1.1.1 Supported Versions

The Sitecore Express Migration Tool 2.0 enables you to migrate from older Sitecore versions to the latest version of the Sitecore Experience Platform<sup>™</sup>.

You can upgrade from the following versions of Sitecore:

- Sitecore 7.2 rev. 160123 (7.2 Update-6)
- Sitecore 7.2 rev. 151021 (7.2 Service Pack-2, originally 7.2 Update-5)
- Sitecore 7.2 rev. 150408 (7.2 Update-4)
- Sitecore 7.2 rev. 141226 (7.2 Service Pack-1, originally 7.2 Update-3)
- Sitecore 7.2 rev. 140526 (7.2 Update-2)
- Sitecore 7.2 rev. 140314 (7.2 Update-1)
- Sitecore 7.2 rev. 140228 (7.2 Initial Release)
- Sitecore 6.6.0 rev. 140410 (6.6.0 Service Pack-2, originally released as 6.6 Update-8
- Sitecore 6.6.0 rev. 131211 (6.6.0 Update-7)
- Sitecore 6.6.0 rev. 130529 (6.6.0 Service Pack-1 Update-6)
- Sitecore 6.6.0 rev. 130404 (6.6.0 Update-5)
- Sitecore 6.6.0 rev. 130214 (6.6.0 Update-4)
- Sitecore 6.6.0 rev. 130111 (6.6.0 Update-3)
- Sitecore 6.6.0 rev. 121203 (6.6.0 Update-2)
- Sitecore 6.6.0 rev. 121015 (6.6.0 Update-1)
- Sitecore 6.6.0 rev. 120918 (6.6.0 Initial Release)

To the following version of Sitecore:

• Sitecore Experience Platform<sup>™</sup> 8.2 rev. 161115 (Update-1)

#### Note

The Express Migration Tool 2.0 only supports the migration of a SQL-based setup of the source and target instances. Oracle database setup is not supported in this version of the tool.

#### 1.1.2 Supported Modules

The Express Migration Tool 2.0 enables you to migrate custom modules and the Web Forms for Marketers (WFFM) module.

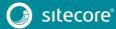

You can migrate from the following versions of Web Forms for Marketers:

- Web Forms for Marketers 2.4 rev. 140117 running on Sitecore 7.2
- Web Forms for Marketers 2.4 rev. 140923 running on Sitecore 7.2
- Web Forms for Marketers 2.4 rev. 141008 running on Sitecore 7.2
- Web Forms for Marketers 2.4 rev. 150619 running on Sitecore 7.2
- Web Forms for Marketers 2.4 rev. 151103 running on Sitecore 7.2

To the following version of the Web Forms for Marketers module:

• Web Forms for Marketers 8.2 rev. 161129 (Update-1) running on Sitecore Experience Platform<sup>™</sup> 8.2 rev. 161115 (Update-1)

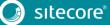

## 1.2 A Generic Setup

The Sitecore Express Migration Tool copies items and files from one Sitecore instance at a time.

The tool supports the migration of remote servers.

In a generic setup, the source instance, the target instance, and the Sitecore Express Migration Tool can be on three different computers.

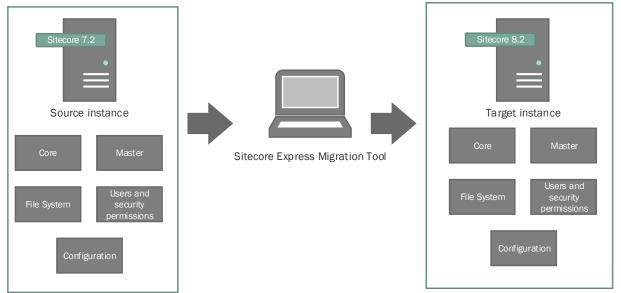

### 1.2.1 A Distributed Environment

In a scaled setup, you must migrate each Sitecore instance separately. Depending on your Sitecore solution, the strategy that you use to migrate a distributed environment can vary.

One instance of the Sitecore Express Migration Tool can migrate one instance of Sitecore at a time. Therefore, in a scaled environment you can run the tool once and configure the remaining servers. The specific settings can vary from server to server.

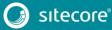

The following example shows the migration of four servers in a distributed environment:

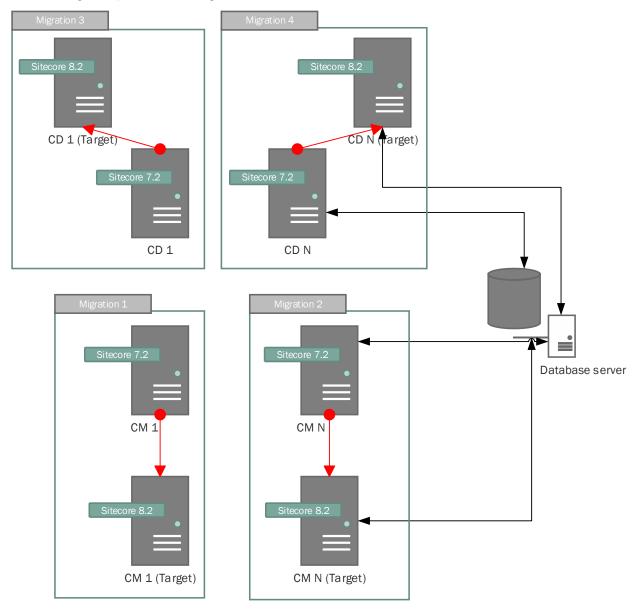

#### **Migration example**

Use the Sitecore Express Migration Tool to:

- Migrate the content management server (CM 1) and configure the remaining content management servers
- Migrate the configuration and file system of these content management servers (CM N).

You do not have to migrate the Core database, the Master database, and the user accounts on this server because it uses the same databases as CM 1.

For the content delivery servers:

• Set up and configure the new content delivery servers. Use the Express Migration Tool 2.0 to help you migrate the configuration.

To move the data from the CM servers, you must modify the connection strings to point to the migrated databases.

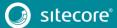

## Chapter 2

## Preprocessing

This chapter describes how to prepare for the migration, the system requirements, and the installation of a comparison instance.

This chapter contains the following sections:

- Preprocessing
- Configuring and Running

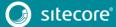

### 2.1 Preprocessing

Before migrating any Sitecore instances:

- Ensure that your hardware and software meet the requirements for a Sitecore installation and for the Express Migration Tool 2.0.
- Ensure that all scheduled tasks are finished and that the event queue has been processed.
- Stop active A/B or MV tests.
- Enforce a content freeze on your system.
- Make a backup of your source instance.

Although the migration tool does not modify the source instance, you should back up your servers before running the Express Migration Tool 2.0.

• Download and install the latest version of Sitecore Experience Platform<sup>™</sup> 8.2 rev. 161115 (Update-1) from the Sitecore Developer Portal – <u>https://dev.sitecore.net</u>

This is your target instance.

• If you are comparing your source instance with a comparison instance, you must install the comparison instance first.

#### Note

When you migrate a Sitecore instance, the Express Migration Tool interacts with the database. This can degrade the performance of the database server and the performance of your website.

This can also slow down the migration process. To avoid this, you can use a separate database server or ensure that your content delivery server has enough hardware resources.

#### 2.1.1 Operating System Requirements

The Express Migration Tool 2.0 is only compatible with the 64-bit version of Windows operating systems. However, the source and target instances can be run on a 32-bit version of Windows.

The Express Migration Tool can be run on the following operating systems:

- Windows Server 2008 (64-bit)
- Windows Server 2008 R2 (64-bit)
- Windows Server 2012 (64-bit)
- Windows 2012 R2 (64-bit)
- Windows 7 (64-bit)
- Windows 8 (64-bit)
- Windows 8.1 (64-bit)
- Windows 10 (64-bit)

#### 2.1.2 .NET Framework Requirements

The Express Migration Tool requires .NET Framework 4.5.2 or higher.

You must apply any available updates to the .NET Framework to every Sitecore instance.

### 2.1.3 Hardware Requirements

The Express Migration Tool has the following minimum hardware requirements:

- Processor: Intel Pentium 4, 2 GHz or faster.
- RAM: 4GB minimum, 8GB recommended.
- Storage: Ensure your target instance has at least the same amount of free hard disk space as your source instance.

In addition, because the Express Migration Tool keeps the analysis information about instances and states in the local database, it needs at least an additional 4GB of free hard disk capacity.

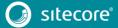

## 2.2 Configuring and Running

Before you run the Express Migration Tool, there are some optional configuration settings that you might want to configure.

The optional settings let you configure the maximum number of retries and the interval between retries after an error, as well as which files and folders the tool should ignore during the migration process.

## 2.2.1 Configuring the Express Migration Tool

If the connection to a database is lost during migration, the tool automatically retries to send the database requests that failed. You can configure the intervals in miliseconds between every retry (the default value is 3,000 milliseconds), and the maximum number of retries that the tool should perform (the default value is five retries).

You can also configure which files and folders the tool should ignore during analysis and migration. This is useful if you have a folder with cached media, a log folder, or temporary files, and you do not want to migrate the folder to the target instance. When you run the tool, the ignored files and folders do not appear on the **Selection** tab.

To configure the interval between retries and the maximum number of retries:

- 1. In a text editor, edit the \App\_Config\Default.config file.
- 2. Find the following setting and specify the value:
  - o Interval retries:

```
<setting name="Database.Retry.Interval" value="3000" />
```

• Maximum number of retries:

```
<setting name="Database.Retry.MaxTries" value="5" />
```

3. Save your changes.

To configure the files and folders that the tool should ignore:

- 1. In a text editor, edit the \App Config\Default.config file.
- 2. In the <filterConfigurator> section, find the <directory hint="list:IgnoreDirectory"> node and configure the files and the folders that the tool should ignore during migration. For example:

3. Save your changes.

### 2.2.2 Running the Express Migration Tool

You can download the Express Migration Tool from the Sitecore Developer Portal.

To run the Express Migration Tool:

- 1. Unzip the file.
- 2. Navigate to the path where the tool is installed, and launch the Sitecore.ExpressMigration.exe application.

## Chapter 3

## **The Migration Process**

This chapter describes how to use and configure the tool. It explains the migration process in detail and describes how to migrate a standard Sitecore instance, as well as how to migrate an instance that also contains some other Sitecore modules.

This chapter contains the following sections:

- Using the Express Migration Tool
- Migration Result
- Installing and Using a Comparison Instance
- Module Migration
- Known Issues

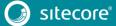

## 3.1 Using the Express Migration Tool

Before you run the Express Migration Tool 2.0, you must decide whether you want to run it on the same computer as your source and target instances or on a different computer.

If you run the tool on a different computer, you must ensure that it has Server Message Block (SMB) access to the source, target, and comparison instance's database servers and file system, and then you can specify the network path to the file system on the source instance and the comparison instance.

You can run the tool in the following scenarios:

- The Express Migration Tool is run on the same computer where the source instance is installed, while the target instance is located on a remote server.
- The Express Migration Tool and target instance are run on the same computer, and the source instance is located on a remote server.
- The Express Migration Tool, source, and target instances are located on separate computers.
- The Express Migration Tool, source, and target instances are located on the same computer.

### 3.1.1 Starting the Migration Process

The Express Migration Tool contains four progressive tabs:

- Start select the parts of the instance that you want to migrate, provide parameters of your source and target instances, and specify module-related options.
- Selection select items and files in the Core and Master databases that you can migrate.
- Migration monitor the progress as the tool migrates the data to the target instance.
- Summary see information about whether the migration was succesful and access the migration report.

When you have installed and configured the tool, to start the migration process:

 Navigate to the path where you downloaded the tool, and launch the SitecoreExpressUpgrades.exe application. The tool displays the following window:

| Sitecore Express M | ligration Tool               |                              |                              |                       |                                     |                 | -       |   |  |
|--------------------|------------------------------|------------------------------|------------------------------|-----------------------|-------------------------------------|-----------------|---------|---|--|
|                    | START                        |                              | SELECTION                    |                       | MIGRATION                           |                 | SUMMARY |   |  |
| Basic parameters   | Instance parameters          | Module parameters            | Analysis                     |                       |                                     |                 |         |   |  |
|                    |                              |                              |                              |                       |                                     |                 |         |   |  |
| Basic param        | neters                       |                              |                              |                       |                                     |                 |         |   |  |
| Select the content | t that you want to migrate.  | If you do not select one c   | of these options, it will no | t be migrated and the | arget instance will not contain the | ose features.   |         |   |  |
| For more informat  | tion, see the Sitecore Expre | ess Migration Guide.         |                              |                       |                                     |                 |         |   |  |
| Sitecore ver       | sions                        |                              |                              |                       |                                     |                 |         |   |  |
| Source version:    | : 7.2 rev. 140314            |                              |                              |                       |                                     |                 |         | ~ |  |
| Terreturnian       | 8.2 rev. 161115              |                              |                              |                       |                                     |                 |         | ~ |  |
| Target version:    | 8.2 rev. 161115              |                              |                              |                       |                                     |                 |         | • |  |
| Options to n       | nigrate                      |                              |                              |                       |                                     |                 |         |   |  |
| Select the cont    | ent that you want to migra   | ate. If you do not select or | e of these options, it will  | not be migrated and t | ne target instance will not contain | those features. |         |   |  |
| Core datab         | base items                   |                              |                              |                       |                                     |                 |         |   |  |
| ✓ Master dat       | abase items                  |                              |                              |                       |                                     |                 |         |   |  |
| ✓ Files            |                              |                              |                              |                       |                                     |                 |         |   |  |
| Security           |                              |                              |                              |                       |                                     |                 |         |   |  |
|                    | ion filer                    |                              |                              |                       |                                     |                 |         |   |  |
| Configurati        | ion mes                      |                              |                              |                       |                                     |                 |         |   |  |
|                    | Web Forms for Marke          | ters                         |                              |                       |                                     |                 |         |   |  |
|                    | Web Forms for Marke          | ters                         |                              |                       |                                     |                 |         |   |  |

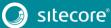

- 2. On the **Start** progressive tab, on the **Basic parameters** subtab, in the **Sitecore versions** section, in the **Source version** field, click the drop-down arrow and select the version of Sitecore you are migrating from.
- 3. In the **Target version** field, click the drop-down arrow and select the version of Sitecore you are migrating to.
- 4. In the **Options to migrate** section, select or clear the check boxes specifying the content from the source instance that you want to migrate.

By default, all check boxes are selected.

#### Note

To enable module migration, in the **Migrate Web Forms for Marketers** section, you must select the **Migrate Web Forms for Marketers** check box. For more details about module migration, see the *Module Migration* chapter.

5. Click Next.

#### **Specify Instance Parameters**

When you specify instance parameters, you specify the connection strings for the Core and Master databases for the target and source instances.

The connection strings are stored in the \Website\App\_Config\ConnectionStrings.config file of your Sitecore source or target instance. Connection strings can have different formats. For example, you can have a connection string that does not contain the User ID and Password attributes, but instead contains the Integrated Security=True attribute. Depending on how you have set up your instances, you can modify the connection strings after you enter them in the tool.

For example:

```
Data Source=(local);Initial Catalog=sc72rev140526Sitecore_core;Integrated Security=False;User ID=sa;Password=Password1234
```

If the source instance is on a different computer than the Express Migration Tool, you must ensure that the Core and Master databases are accessible and the connection strings are valid for the computer you are running the tool from.

You can specify a non-local connection string for both the **Core database connection string** field, or the **Master database connection string** field. To do this, in the Data Source parameter, enter the network name of the server.

For example:

```
Data Source=ProdServer;Initial Catalog=sc82rev161115Sitecore core;Integrated Security=False;User ID=sa;Password=Password1234
```

To specify the instance parameters:

1. On the **Start** progressive tab, on the **Instance parameters** subtab, in the **Source** section, in the **Website folder** field, enter the path to your source instance.

| itecore Express Migration Tool          |                        |                                       |                        |                                 |                   | -       |      |  |
|-----------------------------------------|------------------------|---------------------------------------|------------------------|---------------------------------|-------------------|---------|------|--|
| START                                   |                        | SELECTION                             | $\rightarrow$          | MIGRATION                       | $\rightarrow$     | SUMMARY |      |  |
| lasic parameters Instance parame        | ters Module para       | meters Analysis                       |                        |                                 |                   |         |      |  |
| nstance parameters                      |                        |                                       |                        |                                 |                   |         |      |  |
| pecify the input parameters for the Sit | ecore instances. For m | ore information, see the Sitecore Exp | oress Migration Guide  |                                 |                   |         |      |  |
| Source                                  |                        |                                       |                        |                                 |                   |         |      |  |
| Website folder:                         | C:\inetpub\www.roc     | t\sc72rev140526\website               |                        |                                 |                   |         |      |  |
| Core database connection string:        | Data Source=(local);   | Initial Catalog=sc72rev140526Sitecc   | ore_core;Integrated Se | curity=False;User ID=sa;Passwor | d=Shaquille1234   |         |      |  |
| Master database connection string:      | Data Source=(local)    | Initial Catalog=sc72rev140526Sitecc   | ore_master;Integrated  | Security=False;User ID=sa;Passw | ord=Shaquille1234 |         |      |  |
| Target                                  |                        |                                       |                        |                                 |                   |         |      |  |
| Website folder:                         | C:\inetpub\www.voo     | t\sc82rev160311\website               |                        |                                 |                   |         |      |  |
| Core database connection string:        | Data Source=(local);   | Initial Catalog=sc82rev160311Sitecc   | ore_core;Integrated Se | curity=False;User ID=sa;Passwor | d=Shaquille1234   |         |      |  |
| Master database connection string:      | Data Source=(local);   | Initial Catalog=sc82rev160311Sitecc   | ore_master;Integrated  | Security=False;User ID=sa;Passw | ord=Shaquille1234 |         |      |  |
| Use comparison instance                 |                        |                                       |                        |                                 |                   |         |      |  |
| You can compare the source instance     | e with a comparison ir | istance.                              |                        |                                 |                   |         |      |  |
| For more information about using a      | comparison instance,   | see the Sitecore Express Migration G  | iuide.                 |                                 |                   |         |      |  |
|                                         |                        |                                       |                        |                                 |                   |         |      |  |
|                                         |                        |                                       |                        |                                 |                   |         |      |  |
|                                         |                        |                                       |                        |                                 |                   |         | Next |  |

2. In the **Core database connection string** field, enter the connection string for the Core database on your source instance.

Security=False;User ID=sa;Password=Password1234

- 3. In the **Master database connection string** field, enter the connection string for the Master database on your source instance.
- 4. In the Target section, in the Website folder field, enter the path to your target instance.
- 5. In the **Core database connection string** field, enter the connection string for the Core database.
- 6. In the Master database connection string field, enter the connection string for the Master database.

#### Note

The Express Migration Tool also lets you use a comparison instance. For more details, see the chapter *Installing and Using a Comparison Instance*.

7. Click Next.

If you selected to migrate modules, the Module parameters substep appears in the next window. For more details, see the *Module Migration* chapter.

Alternatively, the tool begins the analysis of the source instance and identifies all the new and modified files, items, and so on.

| O Sitecore Express Mi | gration Tool                          |                        |               |           |               | -       | × |
|-----------------------|---------------------------------------|------------------------|---------------|-----------|---------------|---------|---|
|                       | START                                 | SELECTION              | $\rightarrow$ | MIGRATION | $\rightarrow$ | SUMMARY |   |
| Basic parameters      | Instance parameters Modu              | le parameters Analysis |               |           |               |         |   |
| Analysis              |                                       |                        |               |           |               |         |   |
| The tool is analyzi   | ng the Sitecore instances that you sp | ecified.               |               |           |               |         |   |
| Processed: 9622       |                                       |                        |               |           |               |         |   |

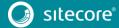

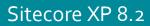

If there is an error during the analysis or if it was not completed successfully, you can restart the analysis.

|                                 | START                   |                              | SELECTION     | $\rightarrow$ | MIGRATION | $\rightarrow$ | SUMMARY |  |
|---------------------------------|-------------------------|------------------------------|---------------|---------------|-----------|---------------|---------|--|
| Basic parameters                | Instance parameters     | Module parameters            | Analysis      |               |           |               |         |  |
| Analysis                        |                         |                              |               |               |           |               |         |  |
| The second second second second | s attempt failed due to | o an error. Please restart t | the analysis. |               |           |               |         |  |
| i ne previous analysi.          |                         |                              |               |               |           |               |         |  |
| Analyze                         |                         |                              |               |               |           |               |         |  |
|                                 |                         |                              |               |               |           |               |         |  |

### Selecting Items to Migrate

When the tool finishes analyzing the Sitecore instances that you specified, it opens the **Selection** progressive tab.

The **Selection** progressive tab contains three subtabs:

- Core
- Master
- Files

The subtabs list all the items and files in the Core and Master databases in the source instance, as well as all the system files.

| START S                                                          | ELECTION | MIGRATION |             |                  | SUMMARY | (        |   |
|------------------------------------------------------------------|----------|-----------|-------------|------------------|---------|----------|---|
| Core Master Files                                                |          |           |             |                  |         |          |   |
|                                                                  |          |           |             |                  |         |          |   |
| Core database items                                              |          |           |             |                  |         |          |   |
| elect the items that you want to migrate from the Core database. |          |           | _           |                  |         |          |   |
| Item name                                                        |          |           | Item status | Migration status | ltem    | Subitems |   |
| b Globalization                                                  |          |           |             | Not migrated     |         |          | 1 |
| D Layouts                                                        |          |           |             | Not migrated     |         |          |   |
| Masters                                                          |          |           |             | Not migrated     |         |          |   |
| D Media                                                          |          |           |             | Not migrated     |         |          |   |
| Modules                                                          |          |           | Deleted     | Not migrated     |         |          |   |
| Modules                                                          |          |           | New         | Not migrated     | ~       |          |   |
| Web Forms for Marketers                                          |          |           | Modified    | Not migrated     |         |          |   |
| Archive Data Viewer                                              |          |           | $\smile$    | Not migrated     |         |          |   |
| Form Data Viewer                                                 |          |           |             | Not migrated     |         |          |   |
| Form Designer                                                    |          |           |             | Not migrated     |         |          |   |
| Insert Wizard Form                                               |          |           |             | Not migrated     |         |          |   |
| Security                                                         |          |           |             | Not migrated     |         |          |   |
| ▷ Shell                                                          |          |           |             | Not migrated     |         |          |   |
| Templates                                                        |          |           |             | Not migrated     |         |          |   |
| ▷ Tools                                                          |          |           |             | Not migrated     |         |          |   |
| Models                                                           |          |           |             | Not migrated     |         |          |   |
| Renderings                                                       |          |           |             | Not migrated     |         |          |   |
| Sublayouts                                                       |          |           |             | Not migrated     |         |          |   |
| b masters                                                        |          |           |             | Not migrated     |         |          |   |
|                                                                  |          |           |             |                  |         |          |   |
|                                                                  |          |           |             |                  |         |          |   |

The Express Migration Tool identifies all the files and items that have been added, modified, or deleted on the source instance, and automatically selects content for the migration.

In the Item status column, you can see items and files tagged according to their state:

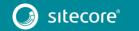

- Modified
- Deleted
- New

The following specific items and files are preselected for migration:

- All content and content-related items: templates, marketing attributes, and layouts.
- Modified content items.
- All the new files on the source instance.

The following items and files are not preselected for migration:

All the system items and files.

Migrating the system items and files can cause breaking changes on the target instance.

A breaking change occurs when a change is made in the product that causes other components to fail.

If a file with the same name exists on both the source and target instance, it is overwritten on the target instance with the version from the source instance.

Therefore, all the Sitecore system items and files are not automatically selected for migration regardless of changes. If you are sure that the changes in a file or item do not cause any problems, then you can manually select the file or item for migration.

- All deleted and modified files, because of the risk of breaking the target instance.
- Modified templates.

During migration, the tool processes the selected items and files:

- New items are created in the target database.
- All of the files that are related to the selected media items are copied to the target instance.
- New files are copied to the target file system.
- Modified items are overwritten on the target instance.
- Deleted items and files in the source instance are deleted from the target database or file system.

#### Note

The Express Migration Tool preselects modified content items for migration, but does not preselect modified templates.

If you have modified any templates in your source instance and you want to migrate them, you must select them manually.

To do this, expand the tree and select the relevant items or files. You can select an individual item or file or the entire subtree.

The Express Migration Tool helps you migrate the configuration files from the source instance. The tool analyzes the configuration files on the source instance and identifies the changes that were made compared to a clean instance of the same version.

To select the items you want to migrate:

 On the Selection progressive tab, on the Core subtab, select the check box for items and subitems that you want to migrate, or clear the check box for items you do not want to migrate. Click Next.

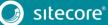

| START                                              | SELI           | ECTION | MIGRATION |             |                  | SUMMAR | Y        |   |
|----------------------------------------------------|----------------|--------|-----------|-------------|------------------|--------|----------|---|
| Core Master Files                                  |                |        |           |             |                  |        |          |   |
|                                                    |                |        |           |             |                  |        |          |   |
| Core database items                                |                |        |           |             |                  |        |          |   |
|                                                    |                |        |           |             |                  |        |          |   |
| Select the items that you want to migrate from the | Core database. |        |           |             |                  |        |          |   |
| ltem name                                          |                |        |           | Item status | Migration status | ltem   | Subitems |   |
| ▲ * sitecore                                       |                |        |           | Modified    | Not migrated     |        |          | ^ |
| b * client                                         |                |        |           | Modified    | Not migrated     |        |          |   |
| > * content                                        |                |        |           | Modified    | Not migrated     |        |          |   |
| ⊳ * layout                                         |                |        |           | Modified    | Not migrated     |        |          |   |
| * masters                                          |                |        |           | Modified    | Not migrated     |        |          |   |
| media library                                      |                |        |           | Modified    | Not migrated     |        |          |   |
| ▲ * system                                         |                |        |           | Modified    | Not migrated     |        |          |   |
| Aliases                                            |                |        |           |             | Not migrated     |        |          |   |
| D * Dictionary                                     |                |        |           |             | Not migrated     |        |          |   |
| Field types                                        |                |        |           |             | Not migrated     |        |          |   |
| * Languages                                        |                |        |           |             | Not migrated     |        |          |   |
| Marketing Center                                   |                |        |           |             | Not migrated     |        |          |   |
| Modules                                            |                |        |           |             | Not migrated     |        |          |   |
| Packages                                           |                |        |           |             | Not migrated     |        |          |   |
| Proxies                                            |                |        |           |             | Not migrated     |        |          |   |
| Publishing targets                                 |                |        |           |             | Not migrated     |        |          |   |
| > * Settings                                       |                |        |           |             | Not migrated     |        |          |   |
| ▷ * Tasks                                          |                |        |           |             | Not migrated     |        |          |   |
| N * Toolhov                                        |                |        |           | Modified    | Not migrated     |        |          | ~ |
|                                                    |                |        |           |             |                  |        |          |   |

#### Note

Modified items and subitems in the tree are shown with an asterisk (\*). Unmodified items that contain modified and/or removed and/or new subitems are also marked with an asterisk.

2. Repeat this procedure on the Master database items subtab and on the Files subtab.

When you have finished selecting the items that you want to migrate, and to begin the migration process, click **Start Migration**.

| START                                                            | SELECTION                      | MIGRATION |             | S                | UMMAR        | (        |   |
|------------------------------------------------------------------|--------------------------------|-----------|-------------|------------------|--------------|----------|---|
| Core Master Files                                                |                                |           | /           |                  |              |          | _ |
|                                                                  |                                |           |             |                  |              |          |   |
| Files                                                            |                                |           |             |                  |              |          |   |
| Select the files that you want to migrate and then click Next to | migrate the Sitecore instance. |           |             |                  |              |          |   |
| File name                                                        |                                |           | ltem status | Migration status | File         | Subitems |   |
| ▲ * C:\inetpub\wwwroot\source72\Website\                         |                                |           |             | Not migrated     |              |          | 1 |
| App_Browsers                                                     |                                |           |             | Not migrated     |              |          |   |
| þ Data                                                           |                                |           |             | Not migrated     |              |          |   |
| > * Views                                                        |                                |           |             | Not migrated     |              |          |   |
| ▲ * layouts                                                      |                                |           |             | Not migrated     |              |          |   |
| ▷ system                                                         |                                |           |             | Not migrated     |              |          |   |
| * views                                                          |                                |           |             | Not migrated     |              |          |   |
| Sample Datasource Sublayout.ascx                                 |                                |           | Deleted     | Not migrated     | $\checkmark$ |          |   |
| Sample Inner Sublayout.ascx                                      |                                |           |             | Not migrated     |              |          |   |
| Sample Sublayout.ascx                                            |                                |           |             | Not migrated     |              |          |   |
| Sample layout.aspx                                               |                                |           |             | Not migrated     |              |          |   |
| WFFM Layout.aspx                                                 |                                |           | New         | Migrated         |              |          |   |
| xmlcontrol.aspx                                                  |                                |           |             | Not migrated     |              |          |   |
| b * sitecore                                                     |                                |           |             | Not migrated     |              |          |   |
| b sitecore modules                                               |                                |           |             | Not migrated     |              |          |   |
| b sitecore_files                                                 |                                |           |             | Not migrated     |              |          |   |
| ⊳ * xsl                                                          |                                |           |             | Not migrated     |              |          |   |
| CompleteWffmInstallation.aspx                                    |                                |           |             | Not migrated     |              |          |   |
| Default.aspx                                                     |                                |           |             | Not migrated     |              |          | ~ |
|                                                                  |                                |           |             |                  |              |          |   |
|                                                                  |                                |           |             |                  |              |          |   |

At this point, the Express Migration Tool begins to migrate the data to the target instance.

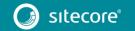

| START                       | SELECTION         | MIGRATION         | SUMMARY                   |
|-----------------------------|-------------------|-------------------|---------------------------|
| figration                   |                   |                   |                           |
|                             |                   |                   |                           |
| <i>digration</i>            |                   |                   |                           |
| Initialize module migration | 0% – Progress: 0  | /0 – Failed: 0    | ♥ Log Done                |
| Core database               | 76%– Progress: 18 | 4/242 - Failed: 0 | V Log In progress         |
| Master database             | 0% – Progress: 0/ | 490 – Failed: 0   | ✓ Log Queued              |
| Files                       | 0% – Progress: 0/ | 289 – Failed: 0   | ✓ Log Queued              |
| Security                    | 0% – Progress: 0  | /7 – Failed: 0    | Cog Queued                |
| Configuration               | 0% – Progress: 0  | /1 – Failed: 0    | Cog Queued                |
| Complete module migration   | 0% – Progress: 0  | /0 - Failed: 0    | Construction Construction |
|                             |                   |                   |                           |
|                             |                   |                   |                           |
|                             |                   |                   |                           |
|                             |                   |                   |                           |
|                             |                   |                   |                           |
|                             |                   |                   |                           |

3. When the migration is completed successfully, click **Finish** to close the migration wizard, or if you want to open the migration report, click the **see the migration report** link.

|               | START                    |                           | SELECTION                         | MIGRATION                                       |        | SUMMARY                                                                  |
|---------------|--------------------------|---------------------------|-----------------------------------|-------------------------------------------------|--------|--------------------------------------------------------------------------|
| Summary       |                          | ,                         |                                   | ,                                               |        |                                                                          |
|               |                          |                           |                                   |                                                 |        |                                                                          |
| Migration s   | summary                  |                           |                                   |                                                 |        |                                                                          |
|               |                          |                           |                                   |                                                 |        |                                                                          |
| Migratio      | on was successf          | ul                        |                                   |                                                 |        |                                                                          |
| The migration | n was completed successf | ully. For more informatio | n see the migration report.       |                                                 |        |                                                                          |
|               |                          |                           |                                   |                                                 |        |                                                                          |
|               |                          |                           |                                   |                                                 |        |                                                                          |
|               |                          |                           |                                   |                                                 |        |                                                                          |
|               |                          |                           | •                                 |                                                 |        |                                                                          |
|               |                          |                           |                                   |                                                 |        |                                                                          |
|               |                          |                           |                                   |                                                 |        |                                                                          |
|               |                          |                           |                                   |                                                 |        |                                                                          |
| You must nerf | form come post-minratio  | n stens and configure vol | ir Sitecore instance. For more in | •                                               | Suide  |                                                                          |
| You must perf | form some post-migration | n steps and configure you | ur Sitecore instance. For more in | formation, see the Sitecore Express Migration ( | Guide. |                                                                          |
| You must perf | form some post-migration | n steps and configure you | ur Sitecore instance. For more in | •                                               | Guide. |                                                                          |
| You must perf | form some post-migration | n steps and configure you | ur Sitecore instance. For more in | •                                               | Suide. |                                                                          |
| You must perf | form some post-migration | n steps and configure you | ur Sitecore instance. For more in | •                                               | Suide. |                                                                          |
| You must perf | form some post-migration | n steps and configure you | ur Sitecore instance. For more in | •                                               | Suide. |                                                                          |
| You must perf | form some post-migration | n steps and configure you | ur Sitecore instance. For more in | •                                               | Suide. |                                                                          |
| You must perf | form some post-migration | n steps and configure you | ur Sitecore instance. For more in | •                                               | Suide. |                                                                          |
| You must perf | form some post-migration | n steps and configure you | ur Sitecore instance. For more in | •                                               |        | Plesse, share your feedback.<br>survey only takes 5 minutes to complete. |
| You must perf | form some post-migration | n steps and configure you | ur Sitecore instance. For more in | •                                               |        | Plesse, share your feedback.<br>survey only takes 5 minutes to complete. |

You have now successfully migrated your source instance to the target Sitecore 8.2 instance.

#### Тір

When the migration is complete, you can give feedback to the Sitecore development team about your migration experience. To do this, on the **Migration summary** page, click the **Please share your feedback** link. The feedback is anonymous, and the feedback form does not collect instance or license-specific information.

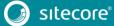

## 3.2 Migration Result

When the migration process is completed, the following objects from the source instance are available on the target instance:

- The items and files in the Core and Master database that you selected for migration.
- The user roles and accounts.
- The configuration files.

If a migrated item with the same name exists on both the target and the source instances, the tool overwrites the item on the target instance with the item from the source.

#### Items in the Core and Master Database

The tool migrates all the items that are related to custom content on the source instance by default:

- Items are migrated without their templates.
  - The tool does not automatically migrate the template of a selected item. The tool preselects modified content items for migration, but does not preselect out-of-the-box, modified templates.
- For media library assets, the tool also migrates the respective database records.

#### Security

When migration is complete:

- All the custom user roles and user accounts from the source instance are migrated to the target instance.
- All the security permissions are migrated.
- All the account passwords are migrated, so users can log in to the target system.
- All the user accounts are members of the same security groups as they were on the source instance.

If a role with the same name exists on the source and on the target instances, the resulting role on the target instance has the same permissions and membership as the role on the source instance.

#### Files

All the files that you selected are migrated to the target instance.

#### Note

Any file(s) associated with your selected items (media files, rendering files, and so on) are also migrated to your target instance, even if you did not preselect them.

However, if you choose to migrate items and do not select the **Files** check box for migration, the tool displays a warning.

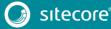

|                                                                                                    | START                                                                                                    | SEL                                  | ECTION                                                                               |                                                            | MIGRATION                |               | SUM | IMARY |   |
|----------------------------------------------------------------------------------------------------|----------------------------------------------------------------------------------------------------|--------------------------------------|--------------------------------------------------------------------------------------|------------------------------------------------------------|--------------------------|---------------|-----|-------|---|
| lasic parameters                                                                                     | Instance parameters Modul                                                                                  | parameters Anal                      | ysis                                                                                 | ,                                                          |                          |               |     |       |   |
|                                                                                                    |                                                                                                    |                                      |                                                                                      |                                                            |                          |               |     |       |   |
| Basic parame                                                                                         | eters                                                                                                    |                                      |                                                                                      |                                                            |                          |               |     |       |   |
| or more informati<br>Sitecore versi                                                                  | that you want to migrate. If you do r<br>ion, see the Sitecore Express Migratic<br>ions<br>7.2 rev. 140228 | ot select one of these o<br>o Guide. | ptions, it will not be migr                                                          | ated and the target inst                                   | ance will not contain th | ose features. |     |       | Ý |
| Target version:                                                                                      | 8.2 rev. 160729                                                                                            |                                      | Expre                                                                                | ss Migration                                               |                          | ×             |     |       | ~ |
| Options to m<br>Select the conte<br>Core databa<br>Master datal<br>Files<br>Security<br>Configuratio | nn that you want to migrate. If you d<br>ise items<br>base items                                           | onot 🔔 asi                           | i have not selected the Fil<br>mage files, layout files, an<br>you want to continue? | es option. If you contin<br>d so on will not be mig<br>Yes | rated.                   | se features.  |     |       |   |
| -                                                                                                    | Veb Forms for Marketers                                                                                    |                                      |                                                                                      |                                                            |                          |               |     |       |   |
| Source module                                                                                        | version: 2.4 rev. 140923                                                                                   |                                      |                                                                                      |                                                            |                          |               |     |       | Y |
| Target module v                                                                                      | version: 8.2 rev. 160801                                                                                   |                                      |                                                                                      |                                                            |                          |               |     |       | Y |
|                                                                                                    |                                                                                                    |                                      |                                                                                      |                                                            |                          |               |     |       |   |

#### **Configuration Files**

When migration is complete:

- All the new configuration files are migrated without changes to the <target instance root folder>\Migration.MigratedConfiguration folder and with the .disabled extension added to the filenames.
- The tool generates patch files that highlight the differences between the source instance and the clean instance.

Sometimes the tool cannot generate configuration file patches, for example, when there are non-Sitecore sections in the web.config file and the

 $\verb|App_Config|Security|GlobalRoles.configfile.|$ 

When this happens, the tool generates diff files that contain all the configuration nodes that have been changed on the source instance, compared to the clean instance.

The tool identifies the critical places where known breaking changes have occurred, as well as the nodes that have changed, and adds XML comments to the configuration patch and diff files.

However, the tool does not automatically apply the generated patches and diff files to the breaking changes between the source and the target instance. Therefore, you must apply patches manually.

#### **The Migration Report**

The migration report is an .html file that contains detailed statistical information about the migrated instance, settings, and the results of the migration, including the number of items and files that were successfully migrated and those that failed.

• To open the migration report, click the link in the Migration summary window, or navigate to the \Sitecore Express Upgrade Tool\MigrationReports folder, and open the MigrationReports\*timestamp.html file.

### The Log Files

The log files are  $.\,txt$  files that keep a record of the changes the Express Migration Tool made during migration.

• To open the log files, navigate to the *\Sitecore* Express Upgrade Tool*\Logs* folder, and open the log\*timestamp.txt file.

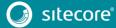

## 3.3 Installing and Using a Comparison Instance

The Express Migration Tool contains metadata about every version of Sitecore 7.2 and 6.6. When you run the tool, you must select the Sitecore version that you are currently using, or your source instance.

Then, the tool compares the source instance with the metadata for the same version and only migrates new or modified content and ignores the items that have not been changed.

However, you may want to compare your Sitecore 7.2 instance with a custom instance. This instance is called a *comparison instance*.

You can use a comparison instance in the following scenarios:

• You have modules installed on your source instance and you want to automatically exclude the migration of their system items and files.

When you install a module on the comparison instance, the tool marks the items as unchanged and does not copy them to the target instance.

#### Note

If you want to migrate the Web Forms for Marketers module, or other custom modules, you must use a comparison instance.

You can also use a comparison instance when:

- You want to exclude some patches or hotfixes from the migration process.
- You want to remove some configuration options from the migration process.

To use a comparison instance:

1. Install and configure the comparison Sitecore instance, and install all the required modules, patches, and files.

You must use the same version as the source instance that you want to migrate. You can download it from the <u>Sitecore Developer Network</u>.

#### Note

You do not have to deploy the comparison instance.

2. To enable the use of a comparison instance, launch the Express Migration Tool, and on the **Start** progressive tab, on the **Instance parameters** subtab, select the **Use comparison instance** check box.

For more details, see the *Specify Instance Parameters* section.

| Sitecore Express Migration Tool           |                          |                                    |                      |                           |               | -       |   |
|-------------------------------------------|--------------------------|------------------------------------|----------------------|---------------------------|---------------|---------|---|
| START                                     |                          | SELECTION                          |                      | MIGRATION                 | $\rightarrow$ | SUMMARY |   |
| Basic parameters Instance parameters      | Module parame            | eters Analysis                     |                      |                           |               |         |   |
| nstance parameters                        |                          |                                    |                      |                           |               |         |   |
| Specify the input parameters for the Site | core instances. For more | e information, see the Sitecore Ex | press Migration Guid | le.                       |               |         |   |
| Website folder:                           | C:\inetpub\wwwroot\s     | ource72wffm\Website                |                      |                           |               |         | ^ |
| Core database connection string:          | user id=sa;password=1    | 12345;data source=.;database=so    | urce72wffm_Sitecore  | e.Core                    |               |         |   |
| Master database connection string:        | user id=sa;password=1    | 12345;data source=.;database=so    | urce72wffm_Sitecore  | .Master                   |               |         |   |
| Target                                    |                          |                                    |                      |                           |               |         |   |
| Website folder:                           | C:\inetpub\wwwroot\ta    | arget82wffm\Website                |                      |                           |               |         |   |
| Core database connection string:          | user id=sa;password=1    | 12345;Data Source=(local)\SQLE)    | (PRESS;Database=Ta   | rget82wffmSitecore_Core   |               |         |   |
| Master database connection string:        | user id=sa;password=1    | 12345;Data Source=(local)\SQLE)    | (PRESS;Database=Ta   | rget82wffmSitecore_Master |               |         |   |
| ✓ Use comparison instance                 |                          |                                    |                      |                           |               |         |   |
| Website folder:                           | C:\inetpub\wwwroot\e     | talon72wffm\Website                |                      |                           |               |         |   |
| Core database connection string:          | user id=sa;password=1    | 12345;data source=.;database=et    | alon72wffm_Sitecore  | .Core                     |               |         |   |
| Master database connection string:        | user id=sa;password=1    | 12345;data source=.;database=et    | alon72wffm_Sitecore  | .Master                   |               |         |   |

- 3. In the **Use comparison instance** section, in the **Website folder** field, specify the path to your comparison instance.
- 4. In the **Core database connection string** field, enter the connection string for the Core database.

The connection strings for the Core and Master databases are stored in the \Website\App\_Config\ConnectionStrings.config file of your Sitecore comparison instance.

- 5. In the Master database connection string field, enter the connection string for the Master database.
- 6. Click Next.

The tool then compares your source instance with the comparison instance instead of comparing it with a clean Sitecore instance.

## 3.4 Migration Errors

When there is an error during the migration process, the tool automatically retries to migrate the files and items that failed. If the tool fails to migrate the items or files again, on the **Migration** progressive tab, in the **Migration** window, you can open the log file for that specific migration option and see a list of the error(s) that occurred.

• To see the errors, click the **Log** drop-down arrow. The information displayed is the same as the information in the log files.

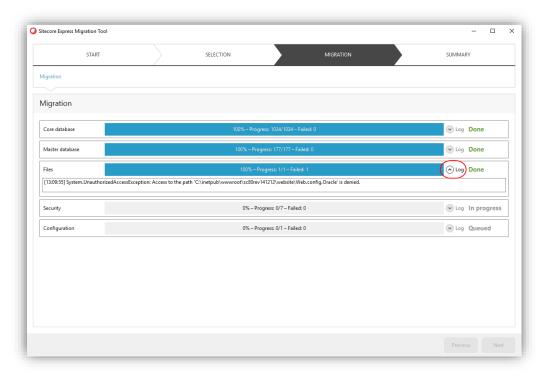

• If migration was not successful and you want to read the migration report, click **migration report**. For more details about the report and what it contains, see *The Migration Report* section.

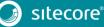

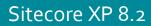

| itecore Express Migration Tool        |                         |                                |                     |           |                | -                                        |             |
|---------------------------------------|-------------------------|--------------------------------|---------------------|-----------|----------------|------------------------------------------|-------------|
| START                                 |                         | SELECTION                      |                     | MIGRATION |                | SUMMARY                                  |             |
| Summary                               |                         |                                |                     |           |                |                                          |             |
|                                       |                         |                                |                     |           |                |                                          |             |
| Migration summary                     |                         |                                |                     |           |                |                                          |             |
|                                       |                         |                                |                     |           |                |                                          |             |
| Migration was not suce                | essful                  |                                |                     |           |                |                                          |             |
| Some errors occurred during the migra |                         | formation see the migration re | aport and log files |           |                |                                          |             |
| some crois occured during the might   | and process for more in | ionnation, see the mightion re | port and log mea    |           |                |                                          |             |
|                                       |                         |                                | • •                 |           |                |                                          |             |
|                                       |                         |                                | X                   |           |                |                                          |             |
|                                       |                         |                                |                     |           |                |                                          |             |
|                                       |                         |                                |                     |           |                |                                          |             |
|                                       |                         |                                |                     |           |                |                                          |             |
|                                       |                         |                                |                     |           |                |                                          |             |
|                                       |                         |                                |                     |           |                |                                          |             |
|                                       |                         |                                |                     |           |                |                                          |             |
|                                       |                         |                                |                     |           |                |                                          |             |
|                                       |                         |                                |                     |           |                |                                          |             |
|                                       |                         |                                |                     |           |                |                                          |             |
|                                       |                         |                                |                     |           |                |                                          |             |
|                                       |                         |                                |                     |           |                |                                          |             |
|                                       |                         |                                |                     |           |                |                                          |             |
|                                       |                         |                                |                     |           |                | Diesce chare vo                          | ur feedbacl |
|                                       |                         |                                |                     |           | This survey or | Please, share yo<br>ly takes 5 minutes t | o complete  |
|                                       |                         |                                |                     |           |                |                                          |             |
|                                       |                         |                                |                     |           |                |                                          |             |
|                                       |                         |                                |                     |           |                |                                          | Finis       |

The tool can also finish the migration process with warning(s).

|             | START                     |                            | SELECTION                         | MIGRATION                                     |         | SUMMARY                                                               |
|-------------|---------------------------|----------------------------|-----------------------------------|-----------------------------------------------|---------|-----------------------------------------------------------------------|
| Summary     |                           |                            |                                   |                                               |         |                                                                       |
|             |                           |                            |                                   |                                               |         |                                                                       |
| Vigratior   | n summary                 |                            |                                   |                                               |         |                                                                       |
|             |                           |                            |                                   |                                               |         |                                                                       |
| Migrat      | tion completed w          | vith warning               |                                   |                                               |         |                                                                       |
| Migration h | as completed with some w  | arnings. For more informa  | tion, see the migration report a  | and log files.                                |         |                                                                       |
|             |                           |                            |                                   |                                               |         |                                                                       |
|             |                           |                            |                                   | $\mathbf{\Lambda}$                            |         |                                                                       |
|             |                           |                            |                                   | /!\                                           |         |                                                                       |
|             |                           |                            | •                                 |                                               |         |                                                                       |
|             |                           |                            | - Cit                             | formation and the Channel December of         | - C-11- |                                                                       |
|             | erform some post-migratio | in steps and configure you | ir sitecore instance. For more in | formation, see the Sitecore Express Migration | Guide.  |                                                                       |
| You must pe |                           |                            |                                   |                                               |         |                                                                       |
| You must pe |                           |                            |                                   |                                               |         |                                                                       |
| You must pe |                           |                            |                                   |                                               |         |                                                                       |
| You must pe |                           |                            |                                   |                                               |         |                                                                       |
| You must pe |                           |                            |                                   |                                               |         |                                                                       |
| You must pe |                           |                            |                                   |                                               |         | Blaza shara yaya fassihash                                            |
| You must pe |                           |                            |                                   |                                               | This su | Please, share your feedback<br>vey only takes 5 minutes to complete.  |
| You must pe |                           |                            |                                   |                                               | This su | Please, share your feedback.<br>vey only takes 5 minutes to complete. |

A Sitecore migration completed with a warning means that some items or files could not be migrated. If your migration is completed with a warning, you must open *The Migration Report* for more information.

Note

It is possible that although the migration finished with a warning, your new Sitecore installation may still work.

To attempt to migrate the files, items, and configuration that failed, you must re-run the Express Migration Tool.

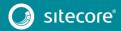

The tool remembers and saves its state in the local database. If an error occurs or the migration process finished with an error, the tool retries to migrate the items that failed. This helps to reduce the number of errors that can occur during the migration process.

When you retry the migration, the tool skips any item or file that was already copied during the previous migration attempt, and on the **Selection** tab, on the **Core**, **Master**, and **Files** subtabs, you can select or clear the files or items that were not migrated.

| itecore Express Migration Tool                          |              |           |                 |                  |             | - 0      |      |
|---------------------------------------------------------|--------------|-----------|-----------------|------------------|-------------|----------|------|
| START                                                   | SELECTION    | MIGRATION |                 |                  | SUMMAR      | Y        |      |
| Core Master Files                                       |              |           |                 |                  |             |          |      |
|                                                         |              |           |                 |                  |             |          |      |
| Master database items                                   |              |           |                 |                  |             |          |      |
| Select the items that you want to migrate from the Mast | er database. |           |                 |                  |             |          |      |
| ltem name                                               |              |           | Modification    | Migration status | Item        | Subitems |      |
| ▲ * sitecore                                            |              |           |                 | Not migrated     |             |          | 2    |
| ▲ * content                                             |              |           | Modified        | Not migrated     |             | ~        |      |
| Developing-in-Sitecore                                  |              |           | New             | Failed           | ~           |          |      |
| * Experience Explorer     * Global                      |              |           | New             | Failed<br>Failed | <b>&gt;</b> | •        |      |
| b * Global                                              |              |           | New<br>Modified | Failed           | V           | ✓<br>✓   |      |
| ▷ * layout                                              |              |           | Modified        | Not migrated     | •           |          |      |
| > hayout > * media library                              |              |           |                 | Not migrated     |             |          |      |
| > * system                                              |              |           |                 | Not migrated     |             |          |      |
| > templates                                             |              |           |                 | Not migrated     |             |          |      |
|                                                         |              |           |                 | -                |             |          |      |
|                                                         |              |           |                 |                  |             |          |      |
|                                                         |              |           |                 |                  |             |          |      |
|                                                         |              |           |                 |                  |             |          |      |
|                                                         |              |           |                 |                  |             |          |      |
|                                                         |              |           |                 |                  |             |          |      |
|                                                         |              |           |                 |                  |             |          |      |
|                                                         |              |           |                 |                  |             |          |      |
| <                                                       |              |           |                 |                  |             |          | -    |
| · ]                                                     |              |           |                 |                  |             |          |      |
|                                                         |              |           |                 |                  |             |          |      |
|                                                         |              |           |                 |                  | Previou     | s N      | lext |
|                                                         |              |           |                 |                  |             |          |      |

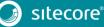

## 3.5 Module Migration

### 3.5.1 Web Forms for Marketers Migration

The Express Migration Tool 2.0 supports the migration of the Web Forms for Marketers module, in addition to the support for the migration of custom modules.

If you are migrating from any version of Sitecore 7.2, and you are running Web Forms for Marketers 2.4, the Express Migration Tool helps you migrate to the latest version of Web Forms for Marketers 8.2 rev. 161129 (Update-1), running on Sitecore Experience Platform<sup>™</sup> 8.2 rev. 161115 (Update-1).

#### Note

This version of the tool only supports the migration of forms' data to a SQL Server-based Web Forms for Marketers setup.

To migrate the Web Forms for Marketers module:

- 1. Set up the comparison instance as described in the *Installing and Using a Comparison Instance* chapter.
- 2. Install the same version of the Web Forms for Marketers module on the comparison instance as the one you are already running on the source instance.
- 3. Install the latest version of the Web Forms for Marketers module on the target instance.
- 4. In the target instance, in the

\Website\App\_Config\Include\Sitecore.WFFM.Dependencies.config file, set the Web Forms for Marketers data provider as SQL-server based:

<formsDataProvider ref="/sitecore/wffm/analytics/sqlFormsDataProvider"/>

5. Run the Express Migration Tool and enable the migration of modules. To do this, on the **Start** progressive tab, on the **Basic parameters** subtab, select the **Migrate Web Forms for Marketers** check box.

| Sitecore Express Migration T                                                                                                    | ool                                                          |                                       |                                    |                           |                                |                 | - 0      |
|----------------------------------------------------------------------------------------------------|--------------------------------------------------------------|---------------------------------------|------------------------------------|---------------------------|--------------------------------|-----------------|----------|
| START                                                                                                    |                                                              |                                       | SELECTION                          | $\rightarrow$             | MIGRATION                      | $\rightarrow$   | SUMMARY  |
| Basic parameters Instar                                                                                                    | nce parameters                                               | Module paramete                       | rs Analysis                        |                           |                                |                 |          |
| Basic parameters                                                                                                    |                                                              |                                       |                                    |                           |                                |                 |          |
| For more information, see the Sitecore versions                                                                                                    | want to migrate. If yo<br>he Sitecore Express M<br>v. 140228 | u do not select or<br>igration Guide. | te of these options, it will not b | e migrated and the targe  | t instance will not contain th | ose features.   | v        |
| Target version: 8.2 rev                                                                                                    | /. 161115                                                    |                                       |                                    |                           |                                |                 | v        |
| <ul> <li>Options to migrate</li> <li>Select the content that yr</li> <li>Core database items</li> <li>Master database item</li> <li>Files</li> <li>Security</li> <li>Configuration files</li> </ul> | -                                                            | you do not select                     | t one of these options, it will no | it be migrated and the ta | rget instance will not contair | those features. |          |
| Migrate Web For                                                                                                    | ms for Marketers                                             | >                                     |                                    |                           |                                |                 |          |
| Source module version:                                                                                                    | 2.4 rev. 140117                                              |                                       |                                    |                           |                                |                 | v        |
| Target module version:                                                                                                    | 8.2 rev. 161129                                              |                                       |                                    |                           |                                |                 | v        |
|                                                                                                    |                                                              |                                       |                                    |                           |                                |                 |          |
|                                                                                                    |                                                              |                                       |                                    |                           |                                |                 | Previous |

- 6. In the **Source module version** field, click the drop-down list and select the source version of the Web Forms for Marketers module.
- 7. In the **Target module version** field, click the drop-down list, select the target version and then click **Next**.

8. On the **Instance parameters** subtab, enter the connection strings and website folder paths for the source, target, and comparison instances as described in the *Specify Instance Parameters* section of this guide. Click **Next**.

#### **Configuring Module Parameters**

 On the Start progressive tab, on the Module parameters subtab, in the Source instance section, in the Database type field, click the drop-down arrow, and depending on your Web Forms for Marketers database engine, select either SQL Server or SQLite source.

#### Note

For more details about configuring the SQLite database, and the pre- and post-migration steps, see the *Configuring and Migrating the SQLite WFFM* Database section.

2. In the **Connection string** field, enter the source instance connection string to the Web Forms for Marketers database.

You can find the connection string for the source instance in the \Website\App\_Config\Include\Sitecore.Forms.config file of your source instance, in the following node:

configuration/formsDataProvider/param[@desc= "connection string"] node inner text

3. In the **Target instance** section, in the **Connection string** field, enter the target instance connection string.

You can find the connection string for the target instance in the \Website\App\_Config\ConnectionStrings.config file of your target instance.

| itecore Express Migrat | ion Iool               |                           |                              |                         |                                |               | -       |   |  |
|------------------------|------------------------|---------------------------|------------------------------|-------------------------|--------------------------------|---------------|---------|---|--|
|                        | TART                   |                           | SELECTION                    | $\rightarrow$           | MIGRATION                      | $\rightarrow$ | SUMMARY |   |  |
| Basic parameters       | Instance parameters    | Module parameters         | Analysis                     |                         |                                |               |         |   |  |
| Module param           | eters                  |                           |                              |                         |                                |               |         |   |  |
| pecify the input para  | meters for the modules | . For more information,   | see the Sitecore Express Mig | gration Guide.          |                                |               |         |   |  |
| Web Forms for I        |                        |                           |                              |                         |                                |               |         |   |  |
| Source instan          |                        |                           |                              |                         |                                |               |         |   |  |
| Database type:         | SQL Server             |                           |                              |                         |                                |               |         | v |  |
| Connection strin       | ig: Data Source=(loo   | al);Initial Catalog=sc72r | ev140526Sitecore_core;Integ  | grated Security=False;I | lser ID=sa;Password=Password12 | 34            |         |   |  |
| Target instand         | :e                     |                           |                              |                         |                                |               |         |   |  |
| Migration to the       | SQL Server database is | supported only.           |                              |                         |                                |               |         |   |  |
| Connection strin       | ig: Data Source=(loo   | al);Initial Catalog=sc72r | ev140526Sitecore_core;Integ  | grated Security=False;I | lser ID=sa;Password=Password12 | 34            |         |   |  |
|                        |                        |                           |                              |                         |                                |               |         |   |  |
|                        |                        |                           |                              |                         |                                |               |         |   |  |
|                        |                        |                           |                              |                         |                                |               |         |   |  |
|                        |                        |                           |                              |                         |                                |               |         |   |  |
|                        |                        |                           |                              |                         |                                |               |         |   |  |
|                        |                        |                           |                              |                         |                                |               |         |   |  |
|                        |                        |                           |                              |                         |                                |               |         |   |  |
|                        |                        |                           |                              |                         |                                |               |         |   |  |

4. Click **Next** and complete the migration as normal.

#### Note

The Web Forms for Marketers plugin handles the migration of the forms' content items and collected data. In the same way as any other configuration file, you can find the generated configuration patches and diff files in the <target instance root folder>\Migration.MigratedConfiguration folder.

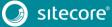

### 3.5.2 Configuring and Migrating the SQLite WFFM Database

If you have a SQLite database for your Web Forms for Marketers module that is larger than 1 GB in size, and / or you have more than 1.5 million records, you might want to configure the database to improve the speed of the migration process.

To do this, there are steps you must take before and after the migration process.

#### **Before Migration**

Before migration, in the target instance, you must disable the size limitation of the transaction log file, and replace clustered indexes in both tables in the Web Forms for Marketers module with non-clustered ones.

To limit the size of the transaction log file:

- 1. In SQL Server Management Studio, in the **Object Explorer** pane, expand the *Databases* folder.
- 2. Right-click the relevant database, and click Properties.
- 3. In the Database Properties window, in the Select a page pane, click Files.
- 4. In the Autogrowth / Maxsize column, set the maximum file size of the LDF file to Unlimited.

To adjust indexes:

- 1. In the FormData table, replace the PK\_FormData clustered index with a similar, non-clustered index.
- 2. In the FieldData table, replace the PK\_FieldData clustered index with a similar, non-clustered index.

The following SQL Script replaces the indexes:

```
CREATE UNIQUE NONCLUSTERED INDEX [NonClustered-Id] ON [FormData] ([Id] ASC)
GO
ALTER TABLE [FormData] DROP CONSTRAINT [PK FormData]
GO
CREATE UNIQUE NONCLUSTERED INDEX [NonClustered-Id] ON [dbo].[FieldData] ([Id] ASC)
GO
ALTER TABLE [FieldData] DROP CONSTRAINT [PK FieldData]
GO
```

#### **After Migration**

After migration has completed, you can undo the changes you made to the indexes, and return them to their original state.

#### Note

Although the clustered indexes are the default configuration, the Web Forms for Marketers databases can also work with non-clustered indexes without affecting functionality. Therefore, it is optional to revert the indexes to their original state.

Depending on the size of your database, this operation can take a long time to complete.

The following SQL Script can undo the changes made to the indexes:

```
DROP INDEX [NonClustered-Id] ON [FormData]
GO
ALTER TABLE [FormData] ADD CONSTRAINT [PK FormData] PRIMARY KEY CLUSTERED ([Id] ASC)
GO
DROP INDEX [NonClustered-Id] ON [FieldData]
```

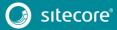

GO

```
ALTER TABLE [FieldData] ADD CONSTRAINT [PK FieldData] PRIMARY KEY CLUSTERED ([Id] ASC) GO
```

### 3.5.3 Module Migration Plugins

The Express Migration Tool provides an API for third-party developers to extend the tool with plugins. You can use the plugins to create any custom module migration. For more information about plugin creation and an API reference, see the Express Migration Plugin Guide.

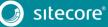

## 3.6 Known Issues

### 3.6.1 Items and Files Migration

#### Known issue

Although the Express Migration Tool enables you to specify a custom location for the media folder, there is one exception to this rule.

If you store the media folder on the same server as the source instance, for example, D:\MediaFiles, and the Media.FileFolder setting is set to the local path D:\MediaFiles, when you run the tool from another server, it searches for the media files in D:\MediaFiles on that server, which is not correct.

To avoid this, you must give Server Message Block (SMB) access to the media folder on your network, and in the web.config file, set the Media.FileFolder setting to the relevant network path before running the tool.

### 3.6.2 Configuration Migration

#### Known issue

The Express Migration Tool ignores the <assemblyBinding> node in the web.config file. This means that the tool does not generate diff files for any changes made to this node or its descendants.

```
<configuration>
          <runtime>
            <assemblyBinding xmlns="urn:schemas-microsoft-com:asm.v1">
              <dependentAssemblv>
                <assemblyIdentity name="Lucene.Net" publicKeyToken="85089178b9ac3181" />
                <br/><bindingRedirect oldVersion="0.0.0.0-2.9.4.0" newVersion="3.0.3.0" />
              </dependentAssembly>
              <dependentAssembly>
                <assemblyIdentity name="Newtonsoft.Json" publicKeyToken="30ad4fe6b2a6aeed" />
                <bindingRedirect oldVersion="0.0.0.0-3.5.0.0" newVersion="4.5.0.0" />
              </dependentAssembly>
              <dependentAssemblv>
                <assemblyIdentity name="System.Web.Mvc" publicKeyToken="31bf3856ad364e35"</pre>
xmlns="urn:schemas-microsoft-com:asm.v1" />
               <bindingRedirect oldVersion="1.0.0.0-5.0.0.0" newVersion="5.1.0.0"</pre>
xmlns="urn:schemas-microsoft-com:asm.v1" />
             </dependentAssembly>
             <dependentAssembly>
                <assemblyIdentity name="System.Web.WebPages.Razor"
publicKeyToken="31bf3856ad364e35" xmlns="urn:schemas-microsoft-com:asm.v1" />
               <bindingRedirect oldVersion="1.0.0.0-3.0.0.0" newVersion="3.0.0.0"</pre>
xmlns="urn:schemas-microsoft-com:asm.v1" />
             </dependentAssembly>
            </assemblyBinding>
         </runtime>
       </configuration>
```

#### Known issue

When a change is made in the Sitecore section of the web.config file, the Express Migration Tool generates the following patch file: sitecore.section.patch.config.disabled located in the <target instance root folder>\Migration.MigratedConfiguration\App\_Config folder.

However, because of the design of the patching mechanism, before applying the patch, you must copy the file from the \App\_Config folder to the \App\_Config \Include folder.

#### Known issue

Configuration nodes that do not have a unique ancestor are patched incorrectly. Therefore, if there is a configuration node that does not have a unique ancestor on the source instance, and there is a change in the following configuration line:

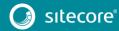

```
<configuration>
  <sitecore>
    <someNodeContainer>
     <child type="Sitecore.ClassName, SitecoreAssembly">
       <key>first</key>
        <param ref="component1" />
     </child>
     <child type="Sitecore.ClassName, SitecoreAssembly">
       <key>second</key>
        ram ref="overridenComponent" /> //THIS IS THE MODIFIED LINE
     </child>
     <child type="Sitecore.ClassName, SitecoreAssembly">
       <key>third</key>
        <param ref="component3" />
     </child>
   </someNodeContainer>
 </sitecore>
</configuration>
```

the tool generates the following patch:

When this happens, the first child node is patched instead of the second child node.

#### Known issue

Generating diff files is not supported for configuration files that contain non-default namespaces. In Sitecore 7.2 there are two files that contain those nodes:

- Domains.config
- GlobalRoles.config

The tool ignores any changes that have been made to the <sc:templates> node in both of the .config files.

### 3.6.3 Security Roles Migration

#### Known issue

If a Sitecore administrator deleted a specific security role on the source instance before migration, the role is not deleted on the target instance after migration is completed. This is done in order to protect the target's system code from breaking changes.

After migration is completed, you can manually delete this role if you want to, but you must conduct all relevant tests to ensure that there are no breaking changes.

### 3.6.4 Module Migration

#### Known issue

When the Express Migration Tool migrates Web Forms for Marketers module items, the tool is able to detect Web Forms for Marketers dictionary items, and automatically resolves the changes in them.

However, if you are using Web Forms for Marketers 2.4 rev. 150619 or Web Forms for Marketers 2.4 rev. 151103 on your source instance, these items will not be automatically resolved, because the approach of storing Web Forms for Marketers dictionary items was changed between these versions.

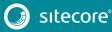

Therefore, the Express Migration Tool identifies all the Web Forms For Marketers dictionary items as either *New* or *Deleted*, however, you can still migrate all changes in the dictionary items by selecting them for migration.

#### Known issue

After you install a module on the comparison instance, the Express Migration Tool can identify the module items as *Modified*. This is because during the installation, the parent ID can be changed and the tool then identifies the module as being *New* or *Deleted*, and the children items are identified as *Modified*.

In other cases, the Express Migration Tool can identify some items as *New* and *Deleted* because they are not included in the module package and are automatically created by the Sitecore installer when you install the module.

#### Note

This known issue applies to all Sitecore and custom modules, except for the Web Forms for Marketers module.

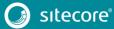

## Chapter 4

## Post-migration Steps

This chapter describes the necessary steps to complete the migration.

This chapter contains the following sections:

- Post-migration Steps
- Migration FAQs

### 4.1 Post-migration Steps

If you want the target instance to function in the same way as the source instance, you must perform postmigration steps. For example, you must configure the instance and recompile your code against the new version of the platform.

You must complete the following post-migration steps:

- Configure the target instance.
- Rebuild your code and manage any breaking changes in custom functionality.
- Restart the application pool in IIS for the target instance.
- Rebuild the Search Indexes and the Link Database.
- Clean up the Core and Master databases.

The following post-migration step is optional:

• Run the broken links report and fix any broken links.

### 4.1.1 Configure the Target Instance

The way you configure the target instance can vary from instance to instance.

The tool generates patch and diff files to help you configure the target instance. However, the configuration of the target instance is not completely automated and you must review the configuration patches, to ensure they are valid for the target instance, and apply them as necessary.

To configure the target instance:

 In the <target instance root folder>\Migration.MigratedConfiguration folder, find the configuration patch and diff files.

The file name and location represent the name and location of the relevant file on the source instance.

For example:

- For the source configuration file, located in the
   \App\_Config\Include\File\_Name.config folder, the tool generates a patch file with
   the .disabled extension on the target instance, in the <target instance root
   folder>\Migration.MigratedConfiguration
   \App\_Config\Include\File\_Name.patch.config.disabled folder
- If there are changes to the web.config file, the tool either creates the patch file for the Sitecore section in the,

\Migration.MigratedConfiguration\App\_Config\sitecore.section.patch
.config.disabled folder, or the diff file for non-Sitecore sections, for example <target
instance root</pre>

 $\texttt{folder} \\ \texttt{Migration.MigratedConfiguration} \\ \texttt{web.diff.config.disabled} \\$ 

2. In a text editor, open the diff files generated by the tool, find the commented nodes and copy the changes to the appropriate files on the target instance.

The XML comments identify breaking changes. The comments identify and explain the changes that were made to the specific node on your source instance compared to the target instance, and identify if the node was modified by Sitecore in subsequent releases.

3. In a text editor, open the patch files and look for the configurations that have breaking changes. If necessary, edit the patch file to accommodate the changes.

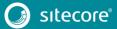

4. Copy the patch files to the \App\_Config\Include folder, and enable them by removing the .disabled extension from the file name.

#### Note

You can find the configuration file changes document for all versions of Sitecore on the <u>Sitecore</u> <u>Developer Portal</u> and the <u>Sitecore Developer Network</u>.

### **Editing a Patch File**

To edit a patch file:

1. In a text editor, open each of the migrated configuration files and find the XML comments added by the tool that have a hyperlink to the <u>Sitecore Developer Portal</u> – <u>https://dev.sitecore.net.</u>

For example:

The XML comments in the migrated configuration files are very important because they show the configuration file changes between the different versions of Sitecore.

2. In your browser, enter the URL that you found in the XML comments, open the configuration file changes document, and find the relevant configuration next to the comments.

For example: x:attribute name="addAspxExtension">false</x:attribute>

In the XML comments, in the relevant nodes, depending on the changes made by Sitecore between versions, you must either modify, delete, or do nothing to the file.

### 4.1.2 Rebuild Custom Functionality

The Express Migration Tool identifies and copies the new and modified files from the source instance to the file system in the target instance, including files related to layouts, renderings, and program files.

However, any custom code or customizations that existed before the migration process may not work correctly after migration is completed. This is because of changes made to the platform and API in Sitecore 6.6 and 7.2.

When migration is completed, you must recompile your code and manage any breaking changes that occur. You can find a list of all the changes that were made in the release documentation for each Sitecore version on the <u>Sitecore Developer Network</u> and on the <u>Sitecore Developer Portal</u>.

### 4.1.3 Restart the Application Pool

To complete the migration, you must reset all Sitecore caches so that changes made to the databases take effect.

To do this, in the Internet Information Services Manager (IIS) you must stop and restart the application pool for the appropriate Sitecore target instance.

### 4.1.4 Clean Up the Databases

To clean up the databases:

- 1. On the Sitecore Launchpad, click **Control Panel**, and in the **Database** section, click **Clean up databases**.
- 2. In the **Clean up Databases** dialog box, select the Core and Master databases and to run the cleanup process, click **Clean**.

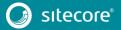

### 4.1.5 Rebuild the Link Databases and Run the Broken Links Report

The Broken Links report scans the database and locates broken Sitecore links. If the system finds any broken links, you can update and rebuild the link databases for the Master and Core databases.

To rebuild the link databases:

• Log in to the Sitecore Desktop and click **Control Panel**, **Database**, **Rebuild the Link Database**, and select all the available databases.

To run the Broken Links report:

- 1. On the Sitecore Launchpad, click **Control Panel**, and in the **Reports** section, click **Scan the database for broken links**.
- 2. In the Scan for Broken Links dialog box, in the Databases group, select the core, master, or web databases check box.

#### Note

If you want to scan for broken links in your system files, in the **Scan for Broken Links** dialog box, in the **View** group, select the **System Items** check box.

3. In the **Home** group, click **Scan**.

#### 4.1.6 Rebuild Search Indexes

To complete the migration process, you must rebuild your search indexes and the Link database.

To rebuild all the ContentSearch indexes:

- 1. On the Sitecore Launchpad, click **Control Panel**, and in the **Indexing** section, click **Indexing manager**.
- 2. In the **Indexing Manager** dialog box, in the **Rebuild search index** section, select the **Select all** check box, and then click **Rebuild**.

To rebuild the search indexes for the Quick search index for the Master and Core databases, if you have them:

- 1. On the Sitecore Launchpad, click **Control Panel**, and in the **Database** section, click **Rebuild search** indexes.
- 2. Select the **Quick search index** check box, and then click **Rebuild**.

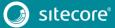

## 4.2 Migration FAQs

### Q: Does the tool keep logs of the changes that it makes?

A: Yes, you can find the log files in the \Sitecore Express Upgrade Tool\Logs folder.

#### Q: Can I run the same instance of the tool to upgrade two different servers?

A: Yes.

However, this is not recommended practice. The tool was not designed to make use of the same instance of the tool to upgrade different sources.

You should always use a clean instance of the tool to migrate another source instance.

The Sitecore Express Migration Tool remembers and saves its state in the local database as well as the states of all objects after the previous migration was completed.

You can see the states of all objects on the **Selection** progressive tab. As a result, if you run the tool for a second or subsequent time, and you have made changes to items and/or files in the source instance, and you want to migrate these changes, you must re-run the analysis.

This is because the tool collects all the information about the differences between the source and comparison instances in the analysis step.

When you restart the analysis, the tool deletes all the information about the previous migration attempt and tries to migrate items and files that have already been migrated, unless you clear them on the **Selection** progressive tab.

#### Q: Does the tool support Sitecore Analytics to xDB migration?

A: No.

The second version of the Sitecore Express Migration Tool does not support Sitecore Analytics to xDB migration. However, you can either start the migration process over again, start your analytics and xDB from the blank sheet on the target instance, or you can use the Analytics Conversion Tool provided with the Sitecore Experience Platform. You can download the tool from the <u>Sitecore Developer Network</u>.

When you use the Analytics Conversion Tool, you must gradually convert the analytics databases from Sitecore 7.2 to 7.5, to 8.0, to 8.1, and finally to Sitecore 8.2.

#### Q: Does the tool automatically migrate Sitecore modules?

A: Except for the Web Forms for Marketers module, the Express Migration Tool does not automatically migrate modules.

The Express Migration Tool 2.0 supports the migration of the Web Forms for Marketers module, as well as custom modules.

Although version 2.0 of the tool does not support automatic migration of modules, the tool identifies all the new items and files on the source instance, and you can select the content items of the module and migrate them to the target instance.

#### Note

Except for the Web Forms For Marketers module, during migration, the tool does not perform an automatic upgrade of the modules' content items.

#### Q: What if the migration process fails?

A: If the migration process fails, you have two options:

• Retry migration.

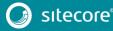

The tool saves its state in the local database. If the previous procedure stopped with an error, you can run the tool again. At this point, the tool tries to migrate the items that were not migrated in the previous attempt.

#### Note

Before you restart the migration process, you must clean up the tool's local databases or run a new instance of the tool.

To clean up the tool's local databases, delete the {Express Migration Root folder}/Migration.db file.

• Restart the migration process.

The tool does not make changes to the source instance but it may have copied some files to the target instance. You should therefore create a new target instance and start the process again.

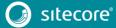